## **Включение отчета о проверке на корректность заимствований в файл ВКР**

Предоставленный любой из систем по итогам проверки на корректность заимствований отчет в формате .pdf вставить в файл ВКР, также сохраненный в формате .pdf. Объединение файлов проводится с использованием лицензионной программы Adobe Acrobat Standard или иных программ и on-line сервисов с функцией вставки страниц в формате .pdf (например, PDF Binder, PDF Hammer, Perfect PDF Reader, [https://docupub.com/pdfmerge/,](https://docupub.com/pdfmerge/) [https://smallpdf.com/merge-pdf,](https://smallpdf.com/merge-pdf) [http://www.ilovepdf.com/merge\\_pdf](http://www.ilovepdf.com/merge_pdf) и др., свободно доступных в сети Интернет с пошаговыми инструкциями по применению).

При использовании программы Adobe Acrobat Standard нужно открыть документ с текстом ВКР, активировать опцию «Документ» в строке меню (рис. 17) и выбирать строку «Вставить страницы».

На рис. 18 показано окно вставки страниц, из которого видно, что документ можно вставить в любое место текущего документа (в нашем случае после последней страницы).

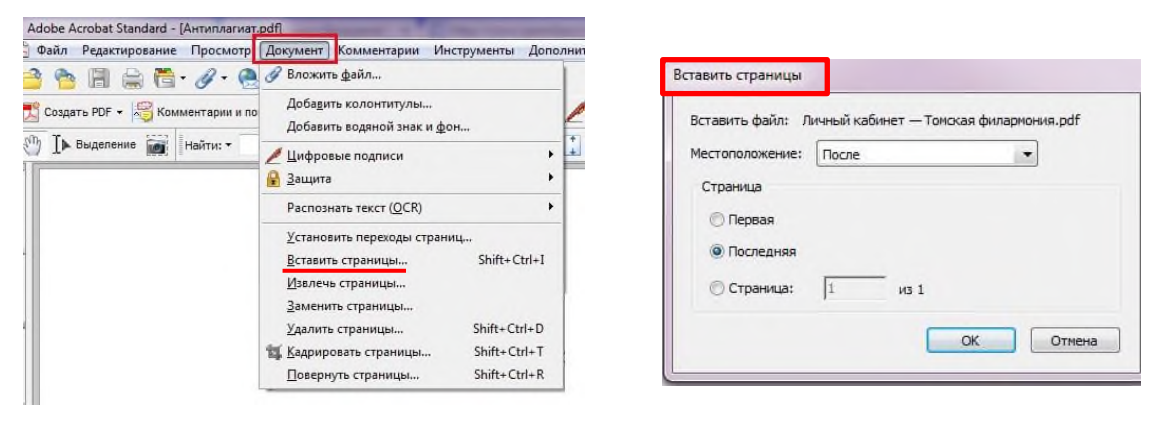

Рис. 17 Рис. 18

Полученный в результате объединения файл сохраняется в выбранную папку на компьютере.